# **ÚNG DỤNG ETABS TRONG THIẾT KẾ KẾT CẤU VÁCH CỨNG NHÀ CAO TẦNG**

**NOTES:** Với các công trình nhà cao tầng phần tử vách là không thể thiếu.Có nhiều quan điểm thiết kế vách.Nhưng ở bài 1 tôi xin được trình bày quan điểm tính vách như sau: Xem vách là cấu kiên côt chiu nén uốn và tính vách như bình thường.Kết hợp với Etabs để thiết kế và có điều chỉnh để bố trí thép cho hợp lý.

- Vách có nhiều dạng nhưng chúng ta nên đưa về dạng vách có hình chữ nhật **ñeå deã daøng tính toaùn.Nhö sau:** 

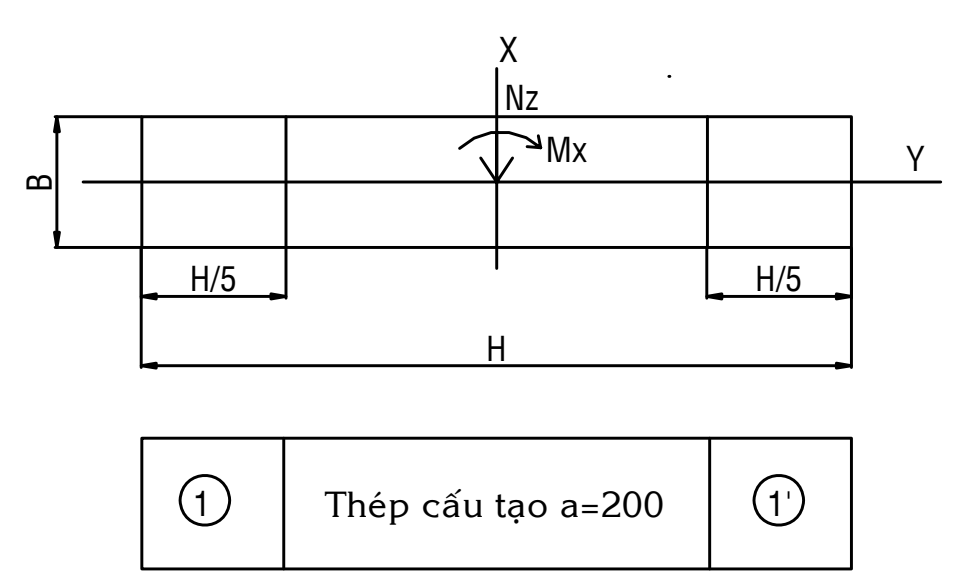

Việc tính toán thép chủ yếu trong 2 vùng 1 và 1'.Thép trong vùng giữa được **đặt theo cấu tạo.Thường là**  $\Phi$ **16a200(** $\Phi$ **>12).Bài toán đặt ra : Sau khi người** sử dung xuất ra được nôi lưc trong vách( Etabs) gồm momen Mx và lưc doc Nz. Chúng ta lợi dung Etabs thiết kế thép cho chúng ta(chiều cao vách chính là chiều cao tầng nhà)

Các thông số điều chỉnh để Etabs thiết kế theo TCVN

| Mác Bê<br>tông               | 200  | 250  | 300  | 350  | 400  | 500  |
|------------------------------|------|------|------|------|------|------|
| $R_{n}$<br>$(kq/cm^2)$       | 90   | 110  | 130  | 155  | 170  | 215  |
| $f'_{c}$ (T/m <sup>2</sup> ) | 1822 | 2244 | 2673 | 3219 | 3552 | 4579 |

Giá trị f<sup>'</sup><sub>c</sub> tương ứng với Mác Bê tông theo TCVN

| Loại thép                          | Al    | All   | AIII  | CI    | CII   | <b>CIII</b> |
|------------------------------------|-------|-------|-------|-------|-------|-------------|
| $R_{a}$                            | 2100  | 2700  | 3600  | 2000  | 2600  | 3400        |
| $\langle \textit{kq/cm}^2 \rangle$ |       |       |       |       |       |             |
| $f_v(T/m^2)$                       | 24701 | 31765 | 42353 | 23530 | 30589 | 40000       |

Giá trị f<sub>y</sub> tương ứng với loại cốt thép theo TCVN

Giá trị K tương ứng với Mác bê tông và hàm lượng cốt thép **Giaû söû haøm löôïng coát theùp gæa thieát laø μgt=1,5%** 

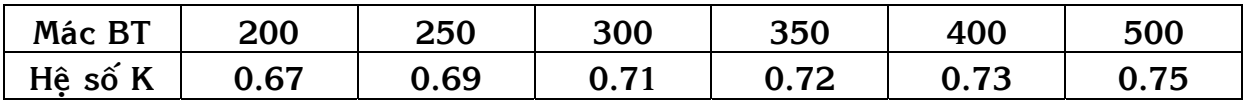

# Ví du cu thể

Cho vách có chiều dài vách H=4.3 m, Chiều rông vách B=0.25 m,Chiều cao tầng nhà =3.2 m, Vách chiu lực dọc Nz=1050(T), Momen uốn quay quanh phương chịu lực Mx(hoặc My-tùy công trình->các giá trị này được xuất ra từ Etabs (phương dài H). Vách làm bằng Bê tông M300, thép chịu lực CII, thép

**ñai CI** 

**Trình tự tính toán như sau:** 

1.Khởi động chương trình Etabs(Sap2000 cũng làm được-nhưng xin phép trình bày ở đây cách làm Etabs)

- Click đúp chuột vào biểu tượng Etabs trên màn hình

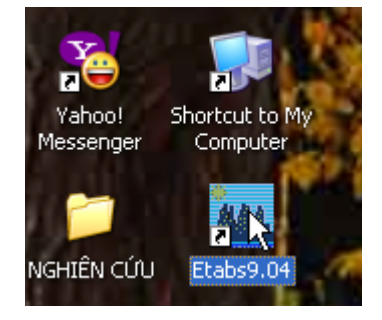

**Hoaëc nhaán Start/All programs/Computer and Structure/Etabs 9/Etabs**  2. Đổi đơn vị sử dụng ở góc dưới bên phải màn hình qua đơn vị SI: T,m(hệ đơn vi mặc đinh của chương trình là Kip-In

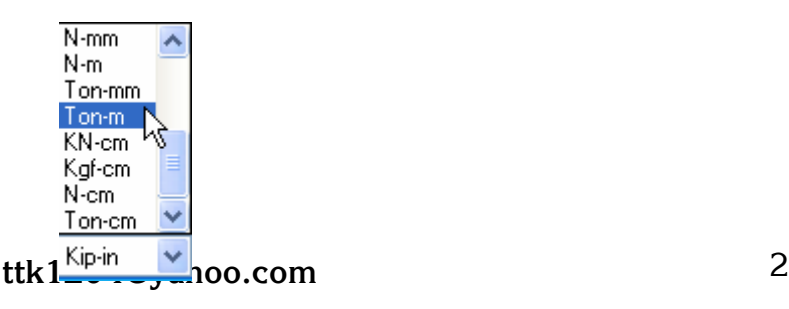

# 3. Click vào Menu File -> New Model

Hộp thoại New Model Initialization xuất hiện

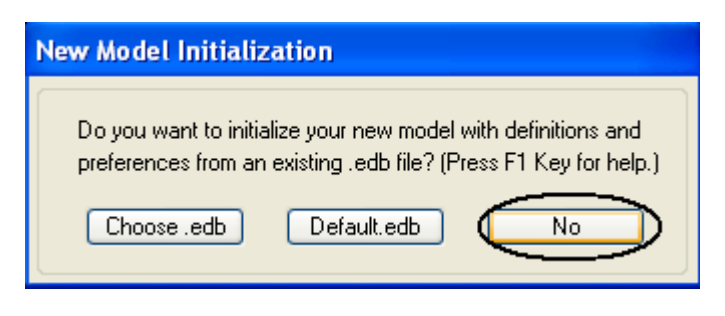

#### Click chọn No

4. Nhập các giá trị trong Hộp thoại Buiding Plan Grid System and Story Data Definition như sau:

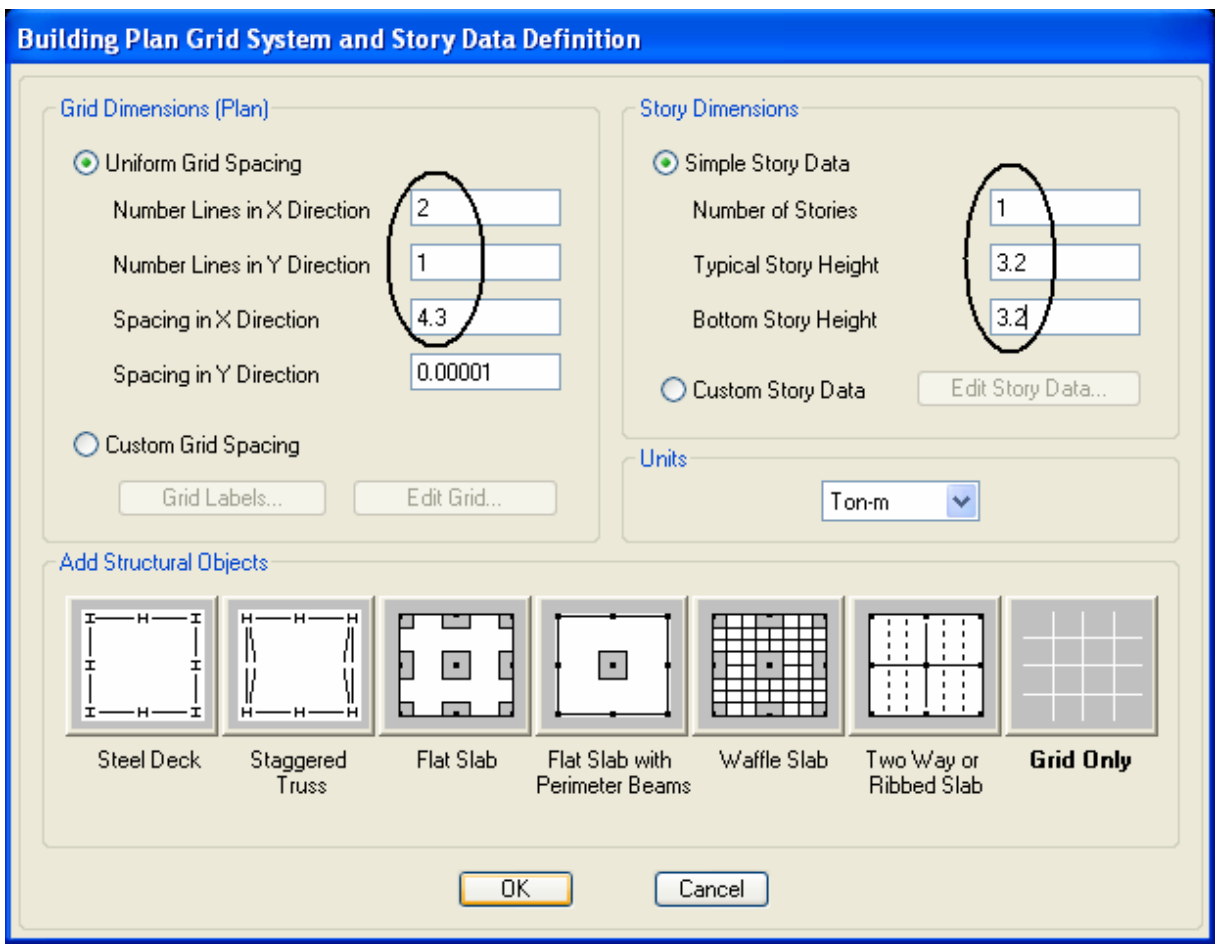

5. Click OK để thoát khỏi hộp thoại Buiding Plan Grid System and Story Data **Definition** 

- 6.Khai báo vật liệu cho vách
- **Click Define -> Material Properties**

Hộp thoại Define xuất hiện

ỨNG DỤNG ETABS-TRONG THIẾT KẾ

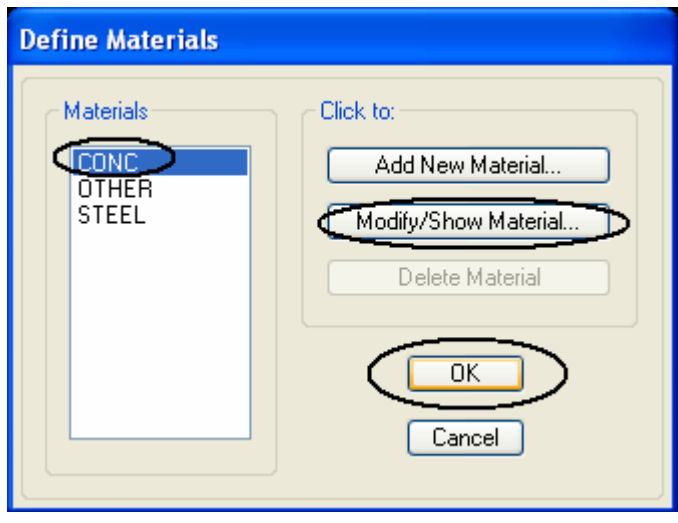

- Click chọn CONC(Vật liệu Bê tông)
- Click Modify/Show Material

## Hộp thoại Material Property Data xuất hiện

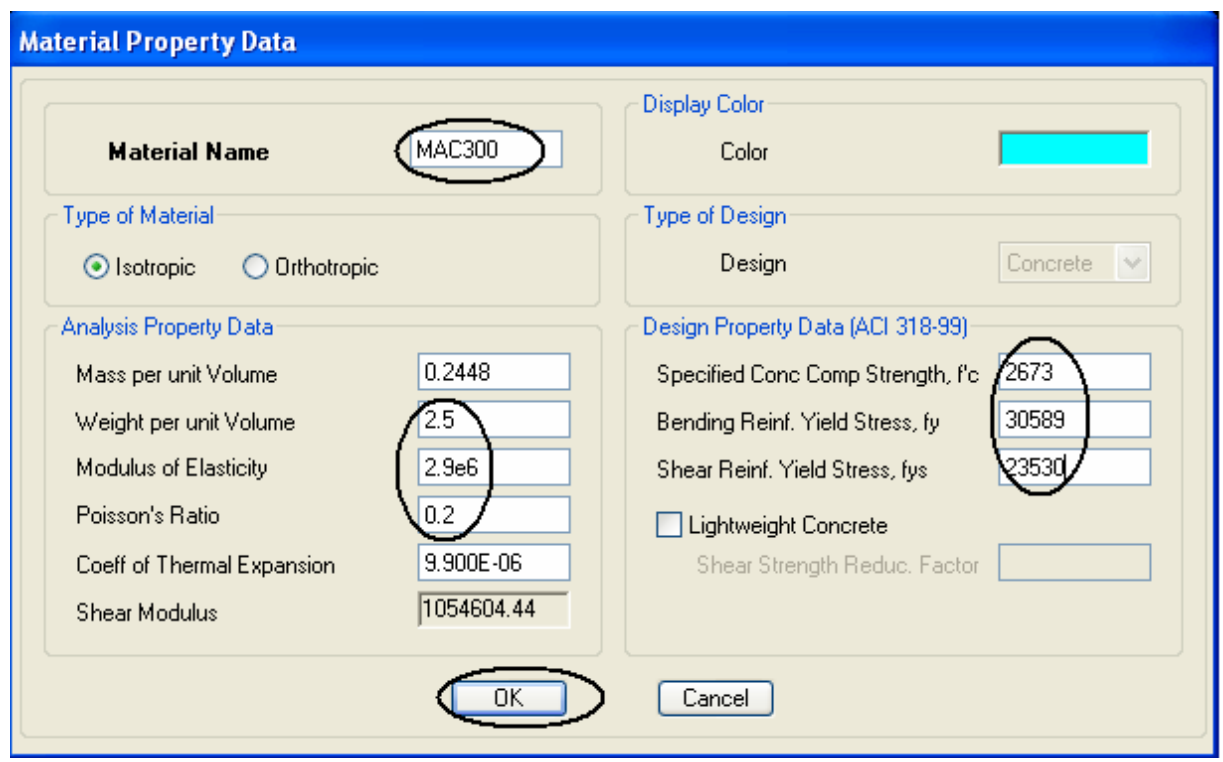

Nhập các thông số như trên( Tra từ bảng đã cho) Click OK để kết thúc việc khai báo vật liệu

7.Khai báo tiết diện cho vách (lúc này xem như cột)

**Click Define -> Frame Sections** 

#### **Define Frame Properties** Properties Click for Type in property to find: Import I/Wide Flange  $\checkmark$ A-CompBm A-CompBm Add Rectangular  $\overline{\phantom{a}}$ A-GravBm A-GravCol Modify/Show Property... A-LatBm A-LatCol A-TrChdw10 Delete Property A-TrChdW12 A-TrChdW14 A-Tiweb8  $\overline{OK}$ A-TrWeb10 A-TrWeb12  $\ddot{\phantom{1}}$ Cancel

# Hộp thoại Define Frame Properties xuất hiện

#### Chọn Add Rectangular

#### Hộp thoại Rectangular Section xuất hiện

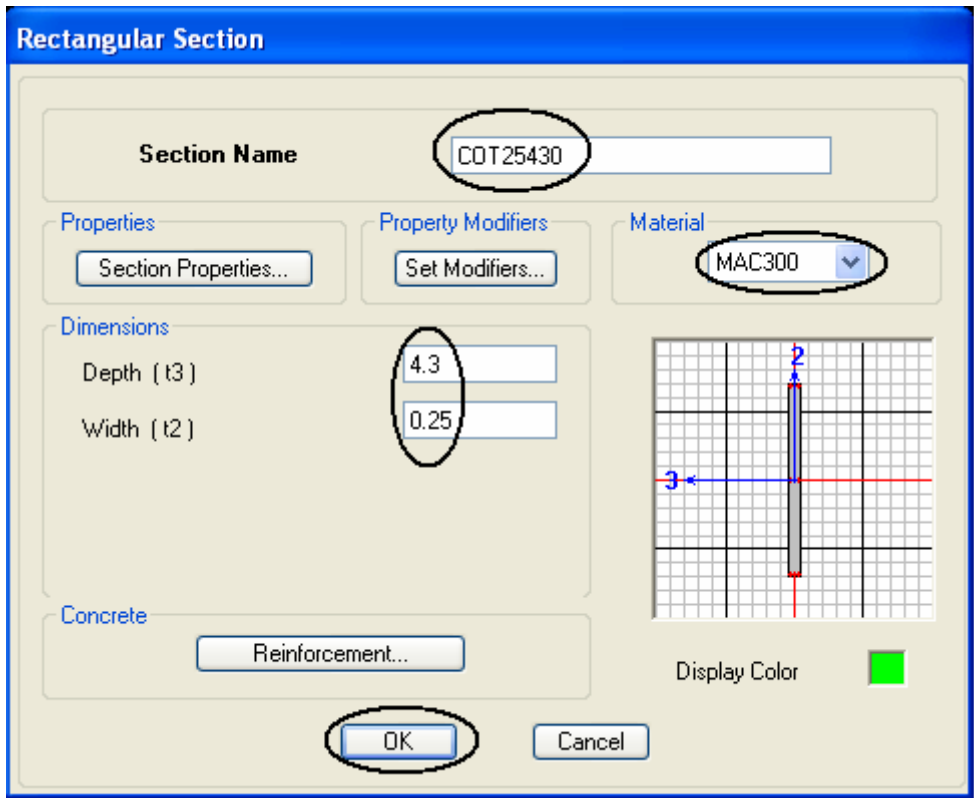

Nhập các giá trị như trên

Click 2 lần OK để kết thúc khai báo tiết diện

## 8.Khai báo trường hợp tải trọng **Click Define -> Static Loads Case Hôp thoai Define Static Loads Case Names xuất hiên**

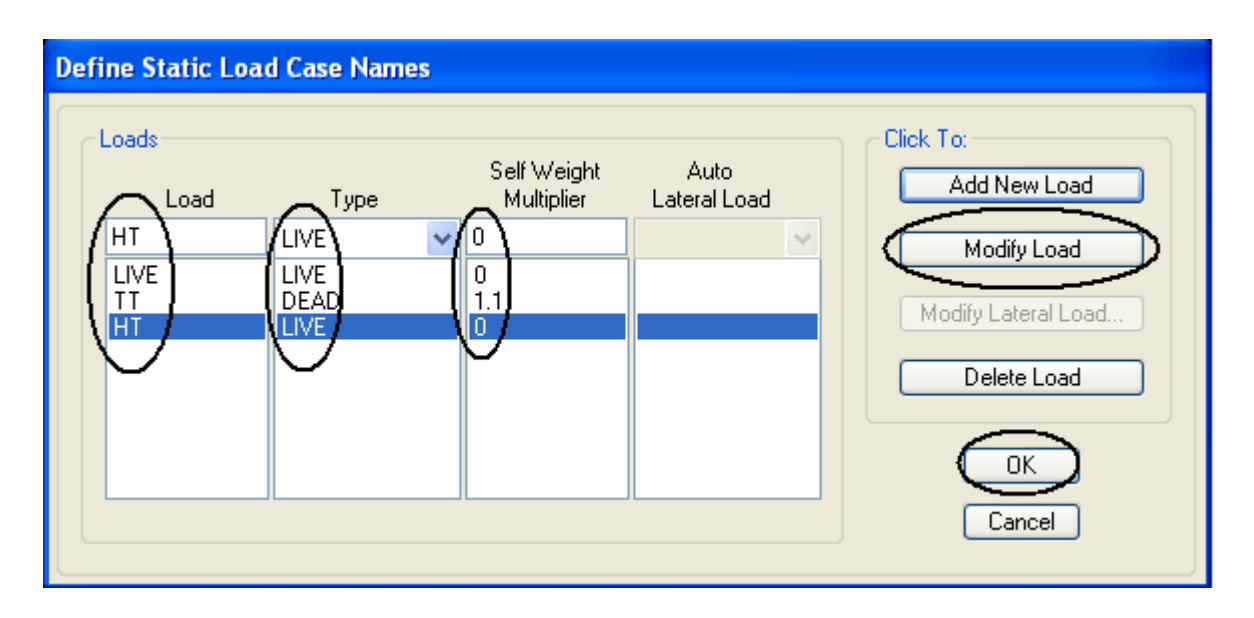

Nhập các giá trị như trên ( ta xét nội lực trong vách như trên chỉ là trường hợp TT+HT-chương trình tự tính tải trọng bản thân cho ta nên nhập giá trị ở ô Self Weight Muliplier là 1.1( 1.1 chính là hệ số vượt tải đối với trường hợp TT)

9.Khai báo tổ hợp tải trọng **Click Define -> Loads Combinations** 

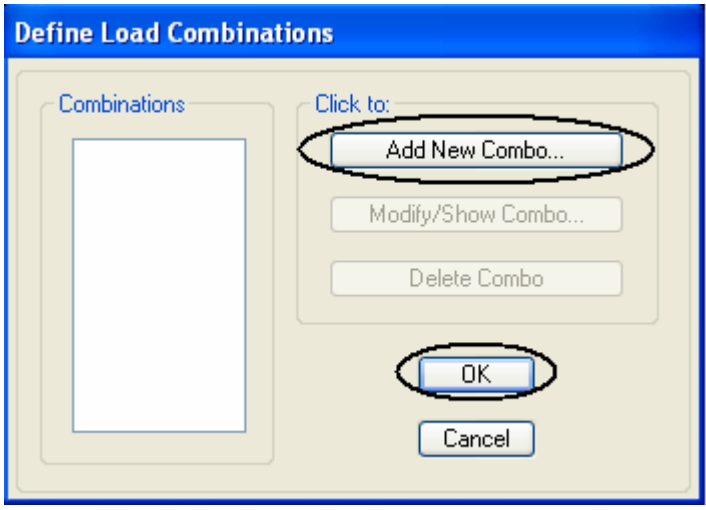

**Click Add New Combo…** 

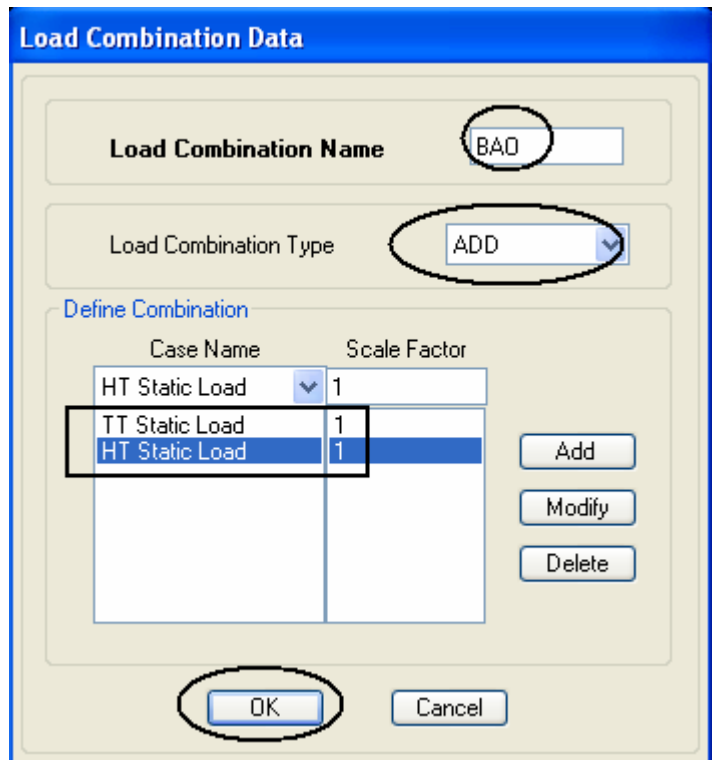

**- Click 2 laàn OK** 

10.Gán tiết diện

Chú ý: Gán cột(vách) chỉ gán được trên mặt bằng do đó chúng ta chuyển **qua mặt bằng để gán**  $\left[\begin{array}{c|c} \mathbf{M} & \frac{3}{3} \end{array}\right]$ <sup>3-d (ph) elg Click chọn biểu tượng trên và</sup> chọn Story1( el<sup>e</sup><sub>v</sub>: chọn mặt đứng)

- Click vào biểu tượng như bên dưới trong thanh công cụ

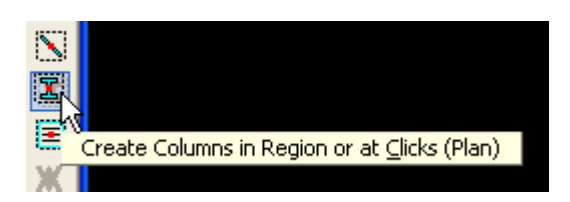

- Chọn tiết diện cần gán ở dòng Properties là COT25430( Đã khai báo bên trên)

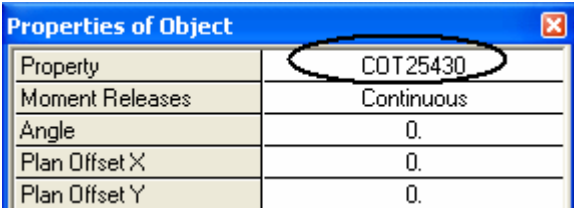

- Click nút tại vị trí muốn gác cột(vách) hoặc rê chuột tạo vùng bao Kết quả sau khi gán như sau:

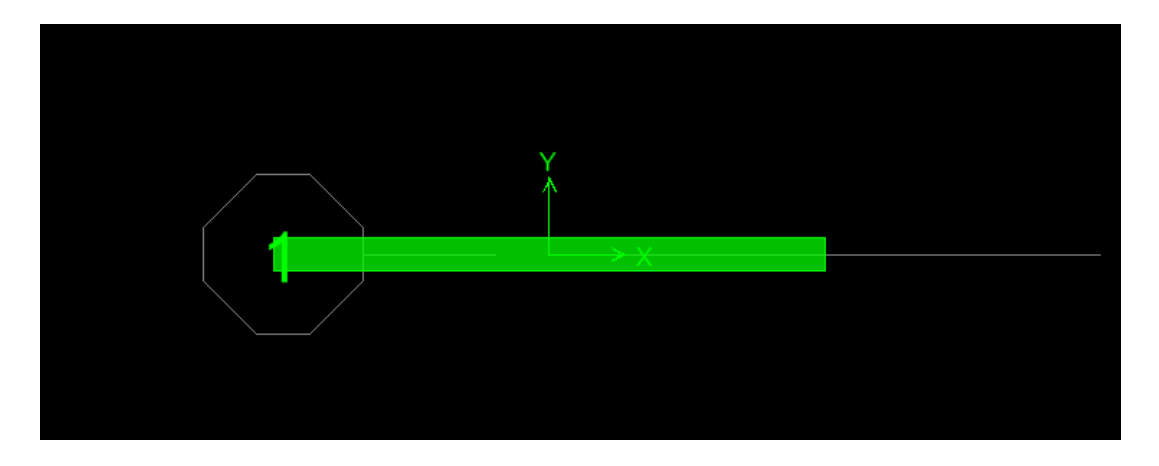

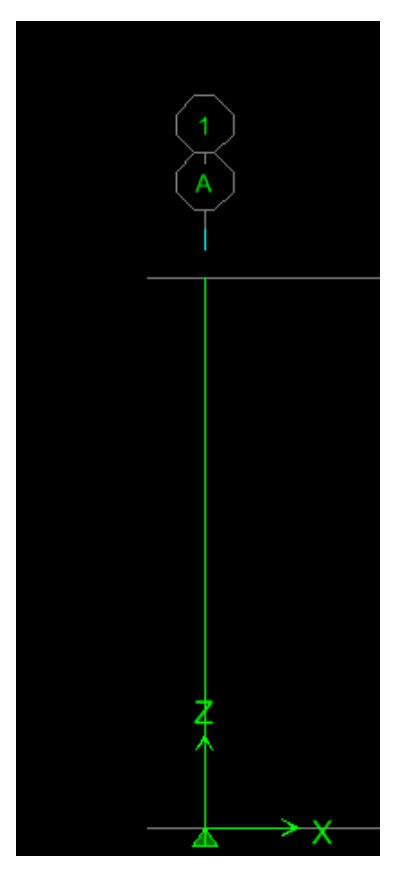

11.Gán điều kiện biên - Click chọn gối như sau

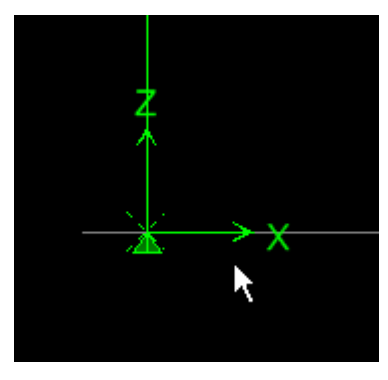

**- Click Menu Assign -> Joint/Point -> Restraint** 

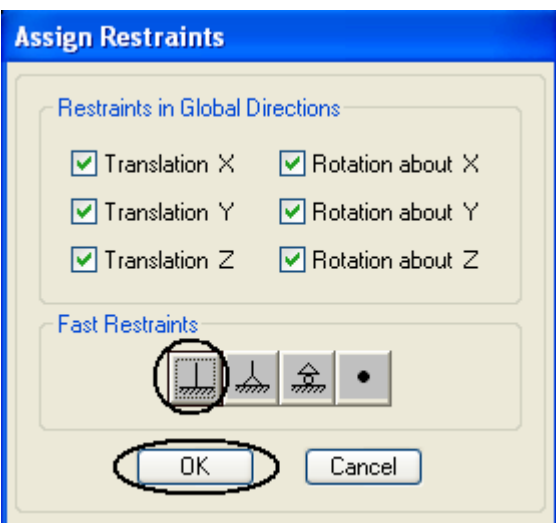

- Click chọn biểu tượng ngàm như trên
- 12. Gán tải trọng
- Click Chọn nút tại đầu trên của cột
- **Click Menu Assign -> Joint/Point Loads -> Forces Hộp thoại Point Forces xuất hiện**

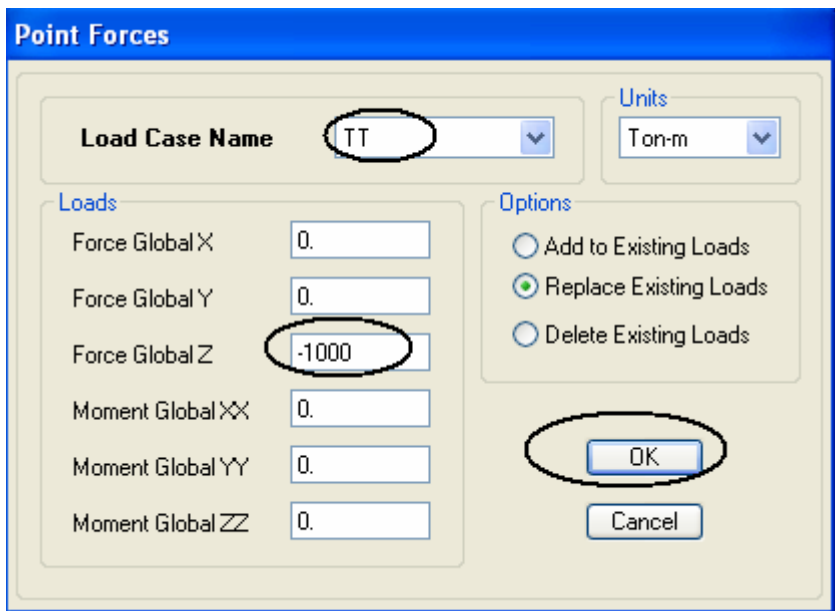

Gán trường hợp Tĩnh tải( TT) lực dọc tác dụng lên cột( vách) như trên

ỨNG DỤNG ETABS-TRONG THIẾT KẾ

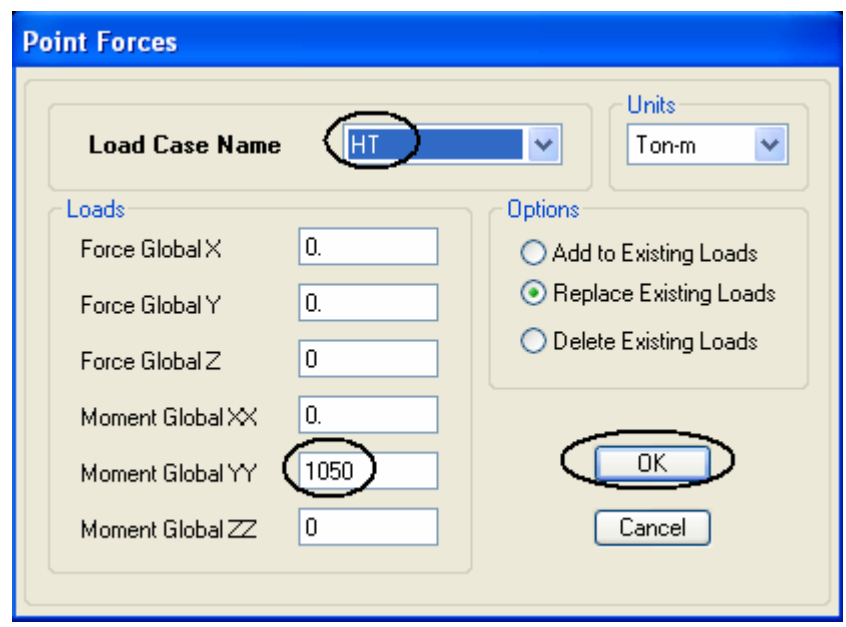

Gán trường hợp Hoạt tải(HT) Momen tác dụng lên cột(vách) như trên

## 13. Gán bậc tự do

Click Menu Assign -> Analyze -> Set Analysis Options

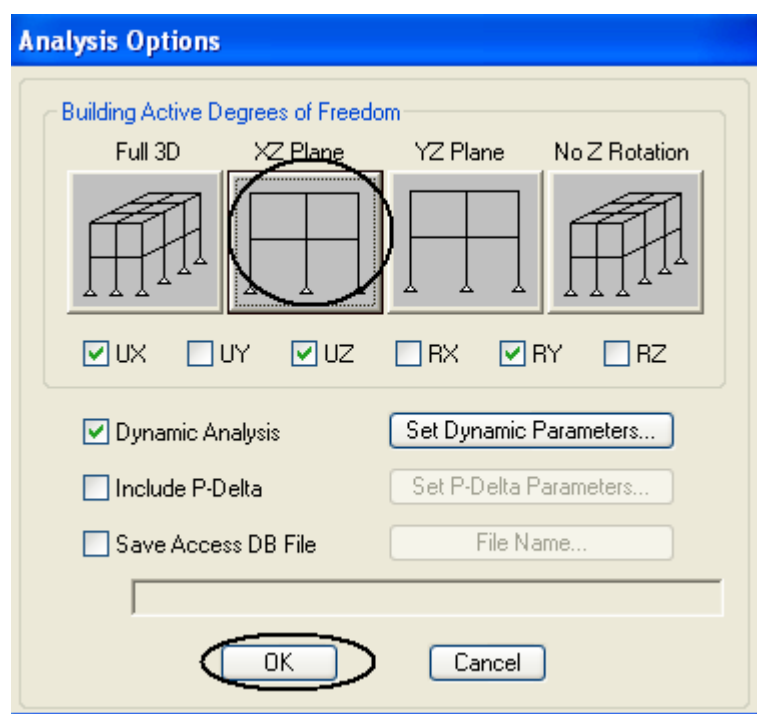

- Click vào biểu tượng XZ Plane
- Click OK

14.Chay chương trình

- **Click Menu Assign -> Analyze -> Run Analysis**
- Đăt tên muốn lưu File và Click chon Run

**THIẾT KẾ THÉP** 

Sau khi Run không báo lỗi chúng ta bắt đầu tiến hành thiết lập cho chương trình tự thiết kế thép

**1.Click Options -> Preferences -> Concrete Frame Design** 

**Hộp thoại Concrete Frame Design Preferences xuất hiện** 

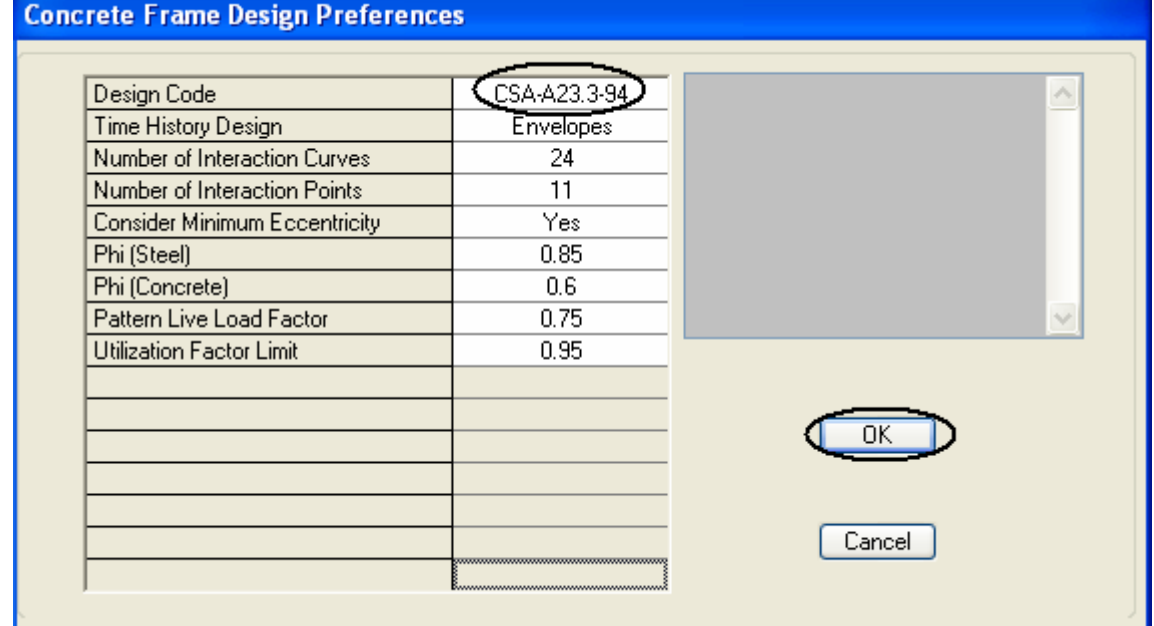

- **Click chon CSA-A23.3-94**
- **Click OK**

**2. Click Design -> Concrete Frame Design -> Select Design Combos** 

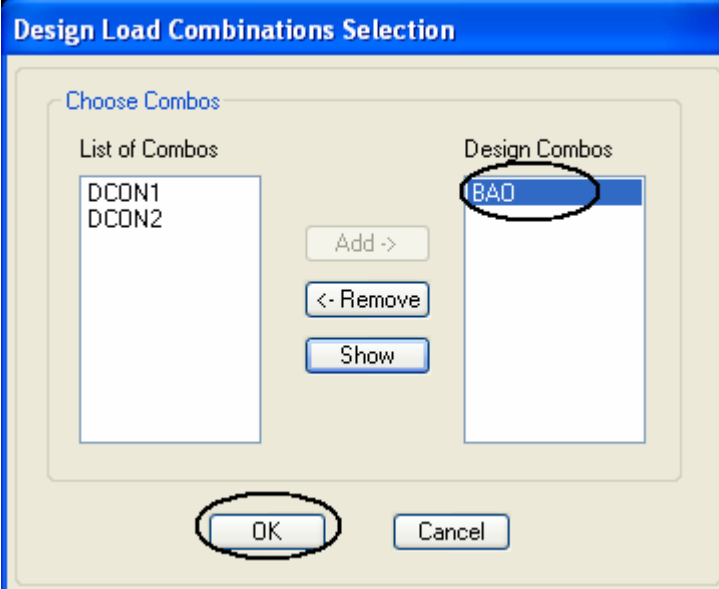

- Sử dụng nút Remove( Bỏ) và Show( Chọn) để chọn tổ hợp thiết kế là tổ **hôïp BAO** 

**- Click OK** 

# 3.Chọn phần tử cột trên

#### 4. Click Design -> Concrete Frame Design -> View/Revise Overwrites

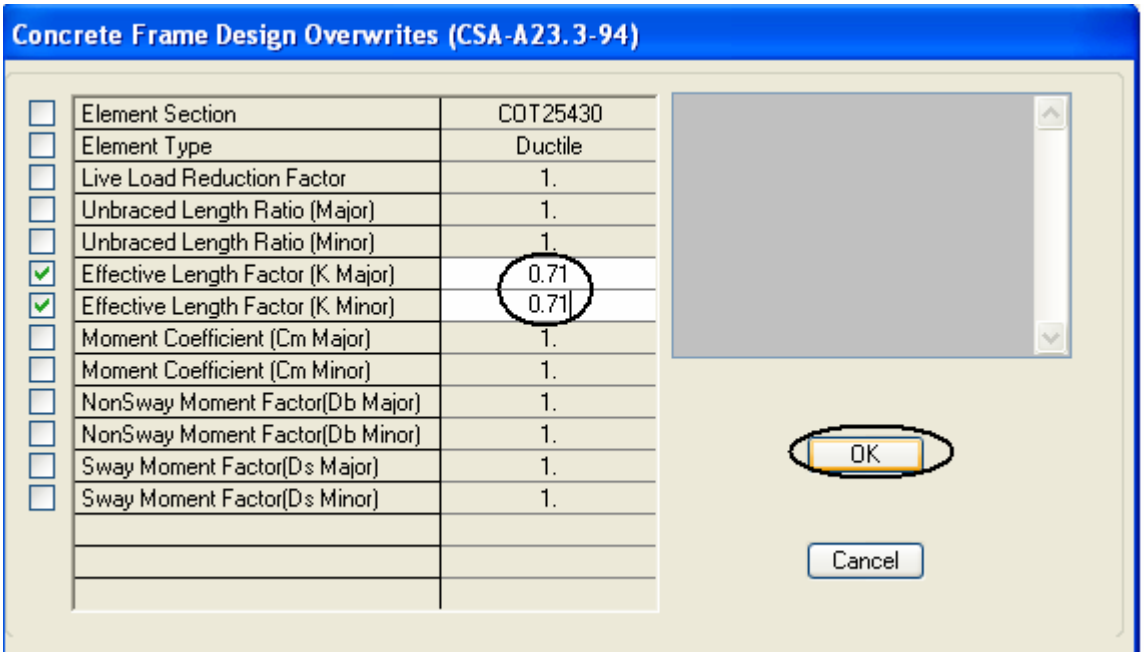

Thay đổi số liệu như trên (cho phù hợp với TCVN)

- Click OK

5.Run một lần nữa

6. Click Design -> Concrete Frame Design -> Star Design/Check of Structure Lúc nãy trên của sổ làm việc sẽ xuất hiện số tiết diện thép thiết kế.Để dễ

kiểm soát theo TCVN ta đưa đơn vị lại về dạng Ton-cm N-mm

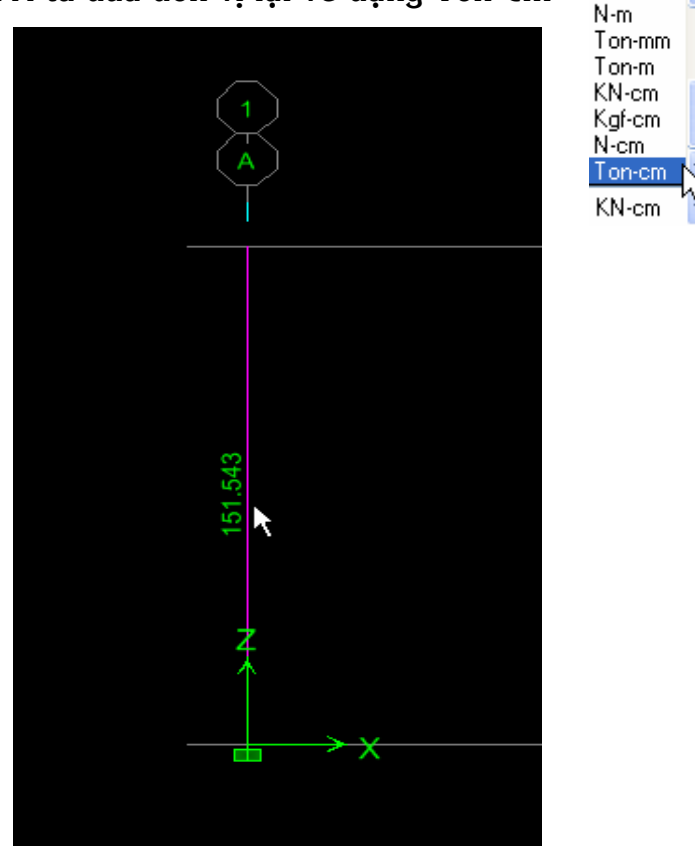

ttk1204@yahoo.com

ÚNG DUNG ETABS-TRONG THIẾT KẾ

Như vậy theo Etabs tính toán lượng cốt thép cần cho cột trên là 151.543 cm<sup>2</sup>(Tổng lượng thép trên mặt cắt ngang) Ta tiến hành điều chỉnh như sau để chuyển thành thép trong vách Lượng thép tính ra trong vách sẽ được bố trí cho 2 vùng (H/5, H/5+(1->50 cm) ở 2 biên, còn phần giữa (3H/5, 3H/5-2.50(1-> 50cm) được đặt theo cấu tạo là thép **Φ**16a200.1-50 cm là giá trị dao động để việc bố trí sao cho vùng đặt thép cho ra một giá trị tương đối chẵn, đảm bảo điều kiên thi công **Boá trí theùp nhö sau: H/5=4.3/5=0.86m->0.9m=900 mm**   $\rm{Lúçng}$  cốt thép cần =151.543 cm $\rm{^2/2}$ =75.8 cm $\rm{^2}$ Chon the $p \Phi$ 22,so thanh the $p \cosh$  là  $75.8/3.8=19.95$  thanh

Số thanh thép ở vùng biên nên chọn là số lẻ.Vậy số thanh thép được chọn bố trí là:21.Khoảng cách giữa 2 thanh thép a=900/ $(21-1)x2$ ]=100

**Vuøng giöõa =4.3-2x0.9=2.5m=2500 mm** 

**Choïn theùp caáu taïo laø Ф16a200** 

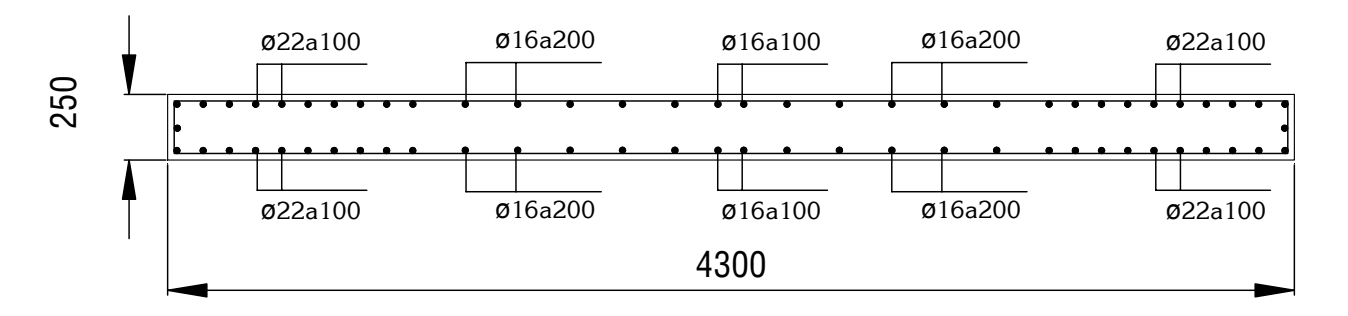

NOTES: Viêc tính toán và đăt cốt thép như trên chỉ là môt đề xuất.Các ban nên kiểm tra với các công trình trong thực tế.Để rút ra kinh nghiệm và kiểm tra đề xuất trên có đúng hay không.Về phía cá nhân tôi thì việc tính toán và bố trí thép trong vách như trên là đúng và thiên về an toàn, thâm chí là dư.

Xin nhận được ý kiến đóng góp của các bạn để có thể trình bày đề xuất quan **ñieåm tính toaùn thöù 2.** 

 **Thaân chaøo!** 

#### Tài liêu - Cá nhân tham khảo

- Th.s Nguyễn Hữu Anh Tuấn – Phân tích và thiết kế kết cấu bằng Etabs- một số ví dụ thực hành - Tài liệu lưu hành nội bộ

- Nguyễn Khánh Hùng : Thiết kế và tính toán cốt thép bằng Sap 9.03- NXB thống kê- Phát hành toàn quốc

- Ks Lê Thanh Ngự Công ty An Phú Gia TP.HCM
- **Ks Nguyeãn Xuaân Dieäu Taäp ñoaøn Hoøa Bình Tp.HCM**
- Ks Nguyễn Văn Thành Công ty Phát Triển Nhà Cao Tầng
- Ks Nguyễn Duy Phích Công Ty Tư Vấn Thiết Kế XD Lạc Hồng